### **Déposer un fichier** Page 1 sur 7

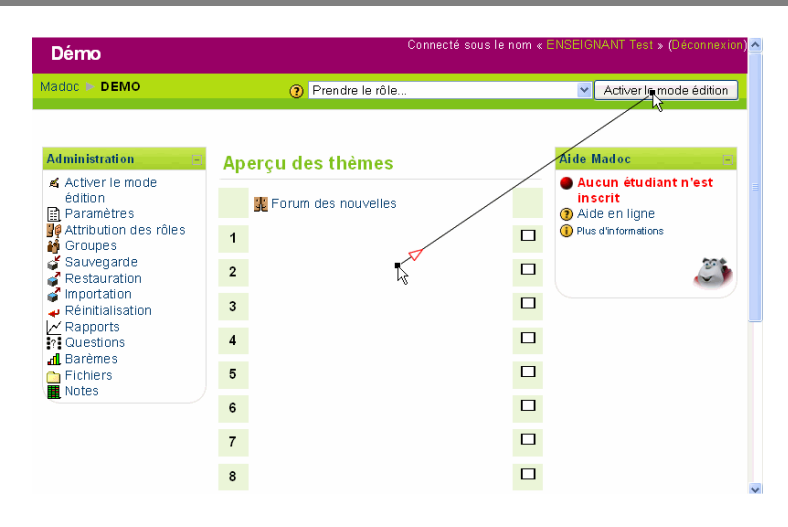

Cliquez sur le bouton "Activer le mode édition"

### Scene 2

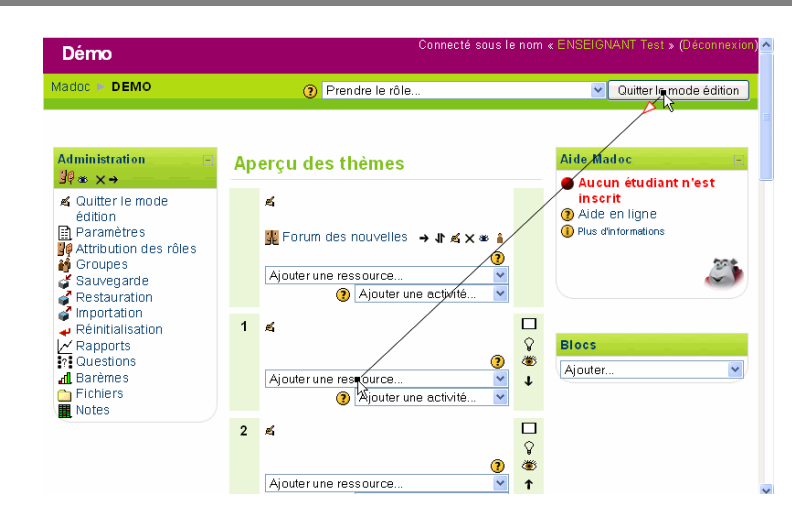

Cliquez sur le menu déroulant "Ajouter une ressource"

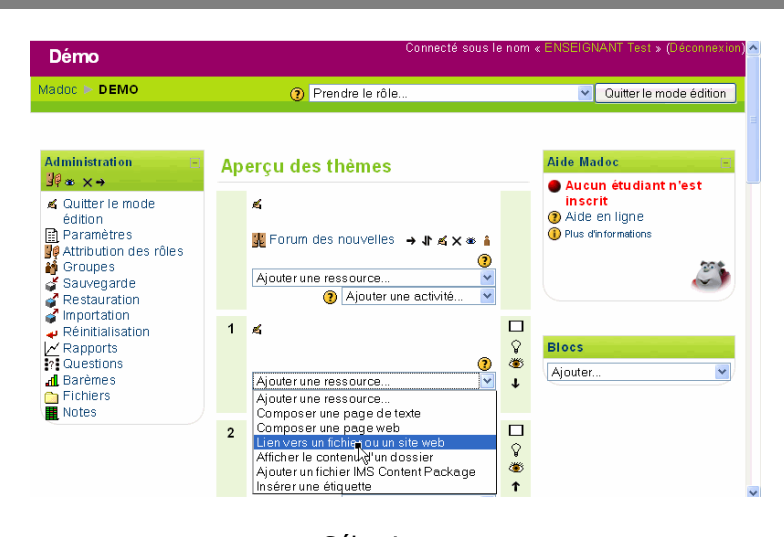

Sélectionnez "Lien vers un fichier ou un site web"

#### Scene 4

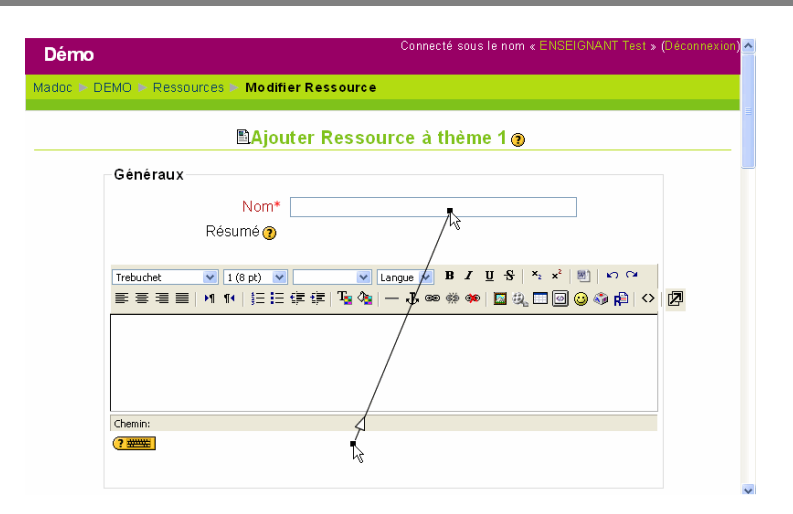

Indiquez un intitulé à votre document

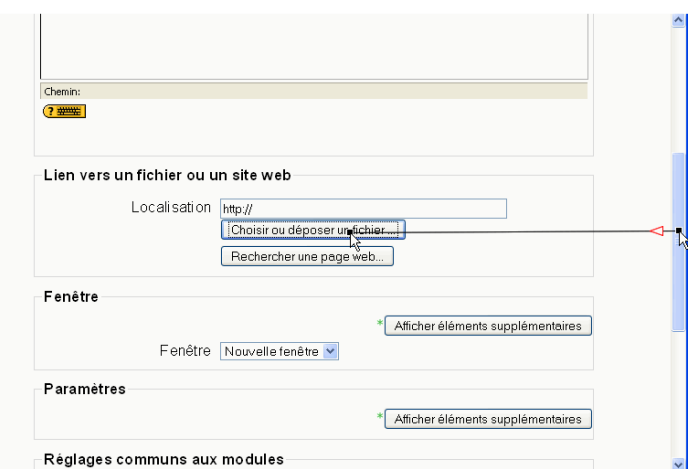

Cliquez sur le bouton "Choisir ou déposer un fichier"

# Scene 6

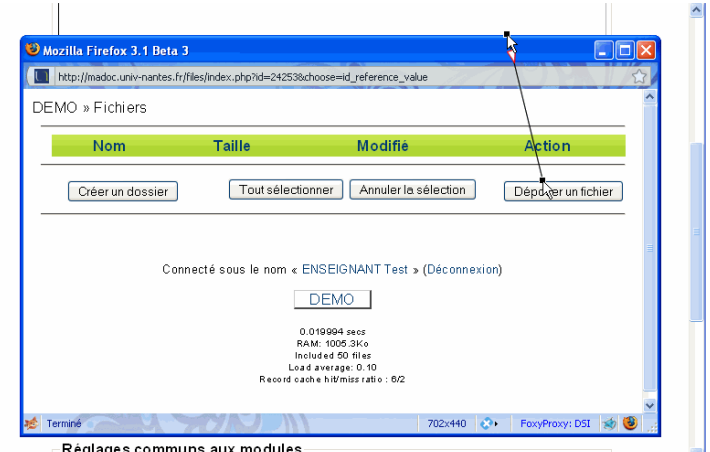

Cliquez sur le bouton "Déposer un fichier"

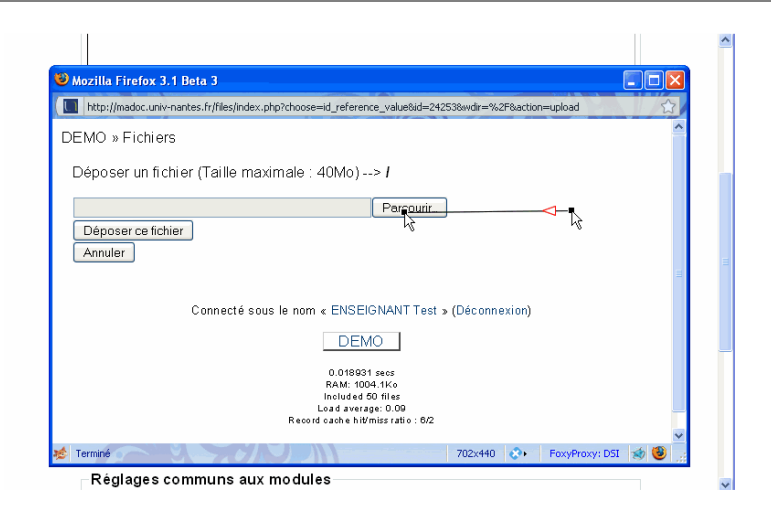

En cliquant sur "parcourir..." sélectionnez le fichier de votre ordinateur que vous souhaitez déposer

### Scene 8

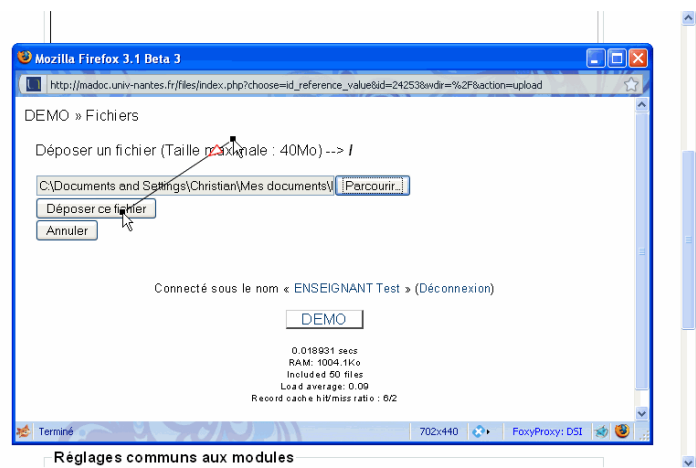

Cliquez sur le bouton "Déposer ce fichier" pour effectuer le transfert

![](_page_4_Picture_28.jpeg)

Un message vous indique que votre fichier a été déposé. Il faut cliquez sur "choisir" pour confirmer que vous allez mettre à disposition des étudinats ce fichier

# Scene 10

![](_page_4_Picture_29.jpeg)

Le chemin de votre fichier déposé sur Madoc a été renseigné dans le champ localisation

![](_page_5_Picture_38.jpeg)

![](_page_5_Figure_4.jpeg)

Scene 12

![](_page_5_Picture_6.jpeg)

Votre ressource est accessible aux participants de votre cours.

Revenez à votre espace de cours en cliquez sur son nom court dans le fil d'ariane

![](_page_6_Picture_3.jpeg)

Cliquez sur le bouton "Quitter le mode édition"

# Scene<sub>14</sub>

![](_page_6_Picture_47.jpeg)